# **Adding Hypothesis annotated readings to Canvas**

#### **THE MCGRAW CENTER FOR TEACHING AND LEARNING**

Hypothesis readings are usually added to one of two places in a Canvas course site: (1) the Modules page for annotation activities that will not be graded, or (2) the Assignments page for annotation activities for which you would like to assign a grade and have those grade added to your Gradebook.

#### Preparing the readings

When adding a reading to be annotated with Hypothesis you will be given the option of choosing where the PDF file comes from. The options include publicly available web

addresses, files in Google Drive, and files stored in the Canvas Files area. Unless your readings are freely available on the web or already in Google Drive, you will likely want to first upload your readings to the Files section of

Canvas. To do this, click the **Files** link in your main course site menu. On the resulting page, click the upload button to upload your PDF readings.

You may now return to the Modules page (or Assignments page if you would like to make this activity a graded activity) to add a link to the reading with Hypothesis enabled.

## Adding a Hypothesis-enabled reading to the Modules page

Within each modules section on the modules page, you will find a + (plus) sign link on the right-hand side of the screen used to add new items.

- Click the  $+$  (plus) sign button.
- In the resulting window, from the **Add** dropdown menu, select **External Tool**.
- Select **Hypothesis** from the list of "external tools".

You should now be given a choice of the location from which your reading will be made available. If you have added your readings to the Files section as outlined above, click the **Select PDF from**

**Canvas** option.

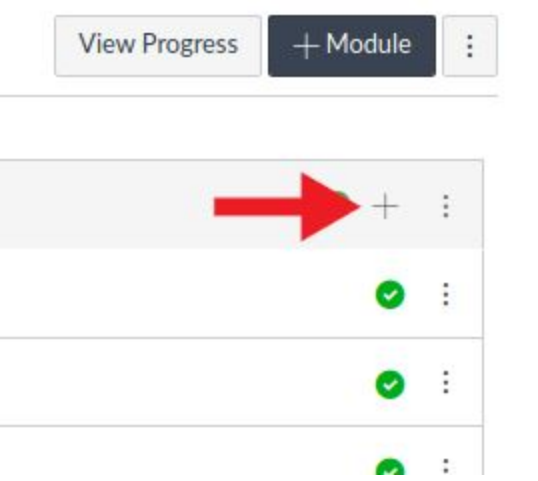

#### Select web page or PDF

You can select content for your assignment from one of the following sources:

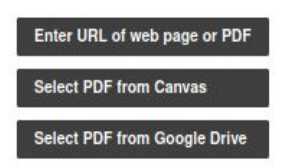

● Select a file and click the **Select** button.

● Note that after you select the file, you will still have to click the **Add item** button in the underlying window.

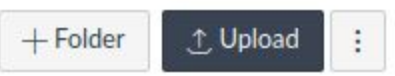

### Using Hypothesis readings as assignments

The process for adding Hypothesis-enabled readings that will be graded and entered into the Gradebook is much the same, except those readings would be added to your Assignments page rather than the Course Materials page.

● On the Assignments page, click the **+Assignment** button to add a new assignment.

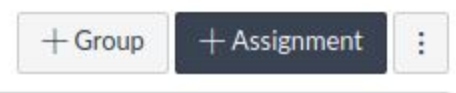

- Provide a **title** for this assignment and the **points** to be awarded.
- **Important:** Look for the labeled **Submission Type**, open the dropdown menu and select **External Tool**.
- Click the **Find** button and in the resulting window, select Hypothesis from the list.
- You will now be given the option of selecting a file to be annotated as described above.

After Hypothesis-enabled readings have been added to the Assignments page and after students have added annotations, those annotations can be graded within Canvas' SpeedGrader interface. The process for grading Hypothesis assignments is available at:

<https://web.hypothes.is/help/grading-student-annotations-in-canvas/>